# **点字ディスプレイによる盲ろう者向け通訳法 ─ 設定方法 ─**

#### 関田 巖

#### 筑波技術大学 保健科学部 情報システム学科

要旨:点字で情報を受け取れる盲ろう者に対して,点字ディスプレイを用いた通訳方法は,通訳介助 者に点字の知識がほとんどなくても行うことができる利点がある。本稿では,茨城県内でニーズが高まっ ている盲ろう者に対する点字ディスプレイを用いた通訳方法を,各種点字ディスプレイと通訳介助者の 点訳スキルレベルに応じて,IPtalkを用いる方法と,BM ユーティリティを用いる方法とを紹介する。特 に点訳スキルのない人でも通訳介助の行える前者について,設定方法を中心に,より詳しく紹介する。 キーワード:点字ディスプレイ,盲ろう者,文字通訳,IPtalk,BM ユーティリティ

#### 1.はじめに

盲ろう者に対する通訳介助には,盲ろう者が利用可能な コミュニケーション手段を用いることが重要である。そのた めの手段として,視覚障害や聴覚障害の受障時期の違い や残存機能等により,点字,拡大文字,手のひら書きなど の文字に基づく方法,手話に基づく方法,音声に基づく方 法などがある。点字に基づく方法には、ブリスタ, 指点字, 点字ディスプレイなどを用いる方法がある。ブリスタや指点 字により通訳介助を行うためには,通訳介助者に点訳のた めの知識と技術の習熟が必要であるため,すぐに通訳介 助者の数を増やすことができない。一方,点字ディスプレイ による通訳介助では,機械点訳を利用できるため,完璧な 点訳にはならないものの,点訳についての知識と技術がほと んどない人でも通訳介助を行えるメリットがある。

茨城県内では,会議,講演会,授業などで点字ディスプ レイにより盲ろう者に通訳できるボランティア(以下,入力者 と記す)の養成が進められている。

本稿では,県内の盲ろう者が使用している点字ディスプレ イの種類や入力者の点訳スキルに応じて,入力者がフリー ウェア (IPtalk[1], NVDA[2], BM シリーズ機器用ユーティ リティ[3])だけで実践可能な通訳方法を紹介する。

## 2. 点字ディスプレイによる通訳の方法と特徴

茨城県内の盲ろう者が利用している点字ディスプレイは, 主に, KGS 社販売のもの (KGS 社製のブレイルメモ, ブレ イルポケット ブレイルノートなど)と、エクストラ社販売のもの (HIMS 社製のブレイルセンス U2 など) がある。

点字ディスプレイの種類と通訳者の点訳のスキルとに応じ た,利用可能な通訳方法を表1にまとめる。ただし,文字 通訳の文章を入力する過程で生じる,入力されたキーの情 報やかな漢字変換等の変換過程の情報は,利用者にとっ て不要である。このため,文字通訳のための文字列が確 定されたときにのみ,その文字列が点字ディスプレイに表示 される方法が重要であると考えられる。

表1 点字ディスプレイの種類と点訳スキルに応じた 通訳方法のまとめ

| 点字ディスプレイ<br>の種類 | 通訳者の<br>点訳スキル | 通訳方法<br>(パソコンの最少台数)               |
|-----------------|---------------|-----------------------------------|
| KGS 社製のもの       | 初心者           | IPtalkを用いる方法<br>(2 <sup>4</sup> ) |
| KGS 社製のもの       | 中級者 *         | BMユーティリティを<br>用いる方法(1台)           |
| HIMS 社製のもの      | 初心者           | IPtalkを用いる方法<br>(2台)              |

\*中級者とは,点字の分かち書きの規則や,点訳時における助詞や 長音等の文字の置き換えについて習熟しており,それらの規則に 従ってパソコンにひらがなを入力できるレベルとした。

#### 3.通訳のための機材と方法

点字ディスプレイを用いて通訳介助を行う際に必要な機 材とその設定方法を,表1の通訳方法の分類に基づき紹介 する。

#### 3.1 IPtalkを用いる方法

3.1.1 機器,ソフトウェアの構成 表2にまとめを示す。

|      | ハードウェア                 | ソフトウェア        |
|------|------------------------|---------------|
| 入力者用 | $PC1 \nleftrightarrow$ | <b>IPtalk</b> |
| 利用者用 | PC1台.<br>点字ディスプレイ1台    | IPtalk. NVDA  |

表2 IPtalkを用いて点字ディスプレイでの通訳を 行うために必要な機材の一覧

3.1.2 各種ソフトウェアの主な機能と役割

IPtalk[1] は,LAN 接続されたパソコンを用いて聴覚障 害の方へ文字通訳をすることができるフリーウェア(無料の ソフトウェア)である。NVDA[2] は,画面を読み上げるこ とができるフリーウェア(無料のスクリーンリーダー)であり, その内容を点字ディスプレイに表示できる。

よって,IPtalkを用いて,入力者が入力した文字列を LAN 経由で利用者用 PC に送り,利用者用 PC が受信し た文字列をクリップボードに送る。NVDA は,クリップボード の内容を機械点訳して点字ディスプレイに表示する。

## 3.1.3 各種ソフトウェアの設定

入力者用の PC の設定を「入」,利用者用 PC の設定を 「利」として表現し,ソフトウェアの最低限の設定を示す。 (1) IPtalk(IPtalk9t66\_160924)

入力者用 PCと利用者用 PC 共に,IPtalkを起動し, 以下の設定を行う。

「入」「利」:「選択」タブで,「上級者用(全機能)」 のラジオボタンをチェック。

「入」「利」:LAN で接続するために「,パートナー」タブで, 両者のPCを同じ班とチャンネルにする。これにより「,メンバー を探す」をクリックして,「班のメンバー一覧」に相手のパ ソコンの名前が見えていることを確認する。

「入」「利」:「表示1」 タブで, 「改行の表示方法」の「空 行のみ改行」にチェックを入れる。これにより,入力者から の文字列が利用者に受信されるごとに,点字ディスプレイの 表示が読んでいる次の行に改行されて空行になるのを防ぐ ことができる。この設定をしないと,利用者が文字列を読む ためには,前の部分(前行)に戻るという余分な操作が必 要になる。

「入」:入力予定位置を明記するために,「表示1」タブで, 「入力位置を■◆で表示。」にチェックを入れる。

「利」:入力予定位置の表示は不要なので,「表示 1」 タブで,「入力位置を■◆で表示。」にチェックがないこと を確認する。

「利」:画面上の改行が点字ディスプレイの改行として影 響を与えるので,その影響を最小にするために,「表示 1」 タブで, 「表示部」の「フォントサイズ」を視認できる最小(例 えば,8 ポイントなど)にする。

「利」:受信文をクリップボードに送るために,「表示3」タ ブで「表示をクリップボードへ」の「受信文をコピー」にチェッ クを入れる。

「入」:句点等で自動改行すると1文送られるごとに点字 表示が空行になるので,それを避けるために, 「入力2」タブで, 「『。』『?(全角のみ)』で空行を流す。」の「『。』で自 動改行」と「全角『?』も」のチェックがないことを確認する。

「利」:IPtalk のウィンドウを最大化する。

「利」:受信文の内容を利用者のペースで自由に読めるよ うにするために, 「表示・入力」タブで. 「ワーをクリックして ワープロモードにし,表示部(「モニター部」の上にある大 きな領域)の中をクリックし,カーソルを最下行に持って行く。

補足として,ここで設定した IPtalk の各種設定をIPtalk 起動時の初期設定とするために,「保存」タブで,「表示 設定などの保存・読込」の「起動時設定にする」をクリック。  $(2)$  NVDA  $(nvda_2016.3jp)$ 

利用者用 PC で NVDA を起動 (Ctrl+Alt+N) し, 以 下の設定を行う。

NVDAメニューを開き(NVDA+N),「設定(P)」を 選択し),「点字設定(R)」を選択する。

点字ディスプレイ(D)として,以下のものを選択する。

KGS ブレイルメモ BM32, BM24, BMPocket は,「KGS BrailleMemoシリーズ」。

KGS ブレイルテンダー BT46 は,「KGS BrailleNote 46C/46D」。

HIMS ブレイルセンス U2 は,「HIMS Braille Sense/ Braille EDGE/Smart Beetleシリーズ」。

- 3.1.4 点字ディスプレイの接続
- (1)KGS 社製のブレイルメモやブレイルテンダーなど以下の (1.1)が設定済みならば,(1.2)からでよい。
- (1.1) KGS 社のホームページから対応する点字ディスプレ イのドライバをダウンロードして実行し,ドライバをインス トールする。
- (12) 点字ディスプレイを USB ケーブルでパソコンと接続 する。
- (2)HIMS 社製のブレイルセンスU2(以下ブレイルセンス) 以下の(2.1)から(2.3)が設定済みならば,(2.4)から でよい。
- (2.1)エクストラ社の当該ページからUSBドライバをダウン ロードして、実行する。
- (2.2)ブレイルセンスをターミナルモードに設定する(F3-s(② ③④))(F3,②,③,④等は図 5 参照)。
- (2.3)⑩でスクロールして,「 USB ポートuLI」を選択して, Enter。 もしも実行できないときは,ターミナルモードを終了

 $(Backspace-Space-z((1)3)(5)(6))$ 

これでうまく行かないときには,リセット(リセットボタン を短く押す)して(2.2)へ。

- (2.4) ブレイルセンスをUSBケーブルでパソコンと接続する。
- 3.1.5 機器の接続の順番と取り外す順番
- (1)接続の順番例
- (1.1) IPtalk の起動はいつ行ってもよい。
- (1.2)必要に応じて点字ディスプレイの電源を入れ,ブレイ ルセンスU2 はターミナルモードにする。
- (1.3) 点字ディスプレイをパソコンに接続する。
- (1.4) NVDA を起動し, 点字ディスプレイに点字が表示さ れることを確認する。
- (2)取り外す順番例

NVDAを終了してから, 点字ディスプレイを取り外したり, 必要に応じて電源を切る。

#### 3.1.6 通訳の方法

入力者用 PC の IPtalk での「表示・入力」タブで,「入 力部」に通訳の文章を入力する。

このとき1つの文章が長いと、点字ディスプレイでの表示 が複数行にわたる頻度が高くなり,利用者が前の行に戻っ たりしながら点字を読むことが多くなる。このため,点字を読 み続けることの疲労と,点字ディスプレイでの表示が複数行 にわたる頻度を下げるために,入力する文章は,できるだけ 簡潔に要約したものにすることが肝要である。

また、機械による漢字の読み間違いをなくすためには、ほ とんどかなで,適当に分かち書きして入力するとよい。入力 者が適当に入れたスペースは,NVDA が点訳時に挿入す る分かち書き用のスペースと重複しても2 つにならず 1 つの スペースで表示される。

もしも利用者が,入力された文章を,その都度点字ディス プレイの左端から読みたい場合には,入力者は入力部の 文字列をEnter キーで表示部に流す代わりに,F12 キーを 用いて表示部に流すことで実現できる。

## 3.1.7 点字ディスプレイでの読み方(例)

(1) Braille Tender BT46

現在表示している文字列よりも、図1(1)で前の部分が表 示され,②で後ろの部分が表示される。

(2) Braille Memo BM32

現在表示している文字列よりも,図 2 ③で前の部分が表 示され(4)で後ろの部分が表示される。

(3) Braille Memo BM24

現在表示している文字列よりも,図 3 ⑤で前の部分が表 示され,⑥で後ろの部分が表示される。

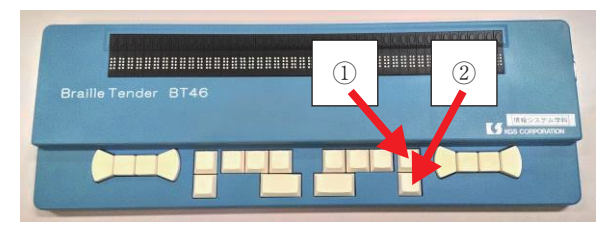

図1 Braille Tender BT46

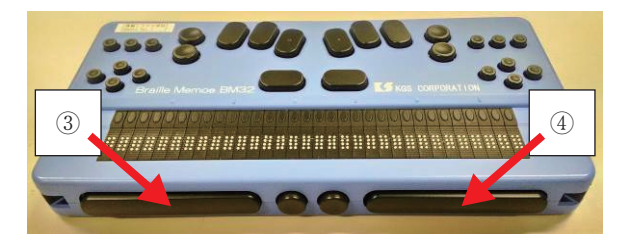

図2 Braille Memo BM32

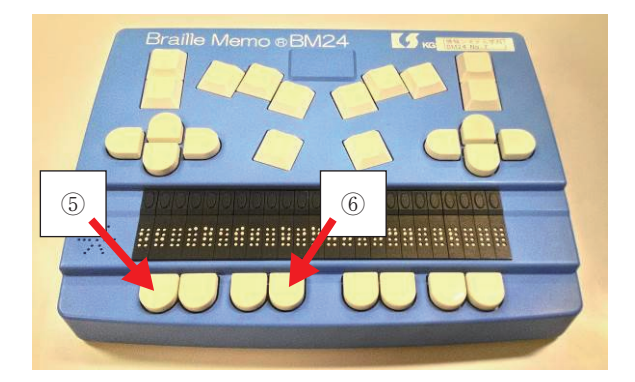

図3 Braille Memo BM24

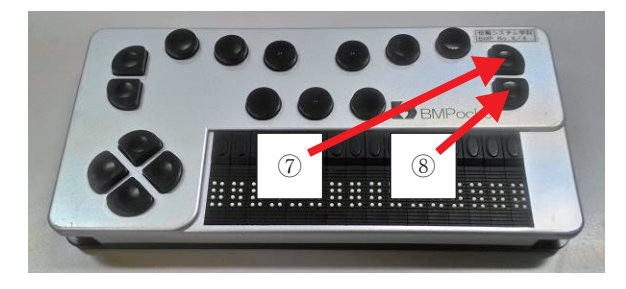

図4 Braille Memo Pocket

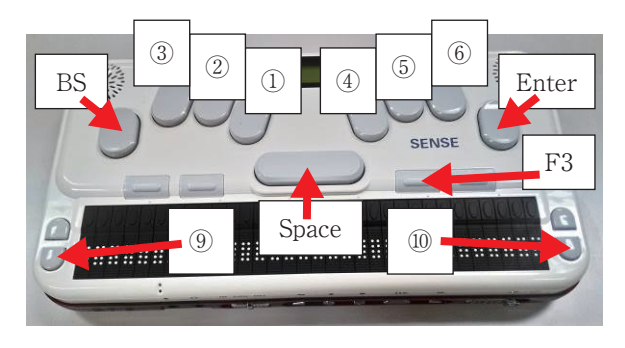

図5 Braille Sense U2

 $(4)$  Braille Memo Pocket

現在表示している文字列よりも,図 4 ⑦で前の部分が表 示され,⑧で後ろの部分が表示される。

(5) Braille Sense U2

現在表示している文字列よりも,図 5 ⑨で前の部分が表 示され,⑩で後ろの部分が表示される。

3.1.8 通訳文字を音声認識で入力する方法(例)

参考までに,通訳のための文章として,より簡潔かつ平易 で明瞭な発音でリスピークなどを行い,音声認識で通訳文 章を入力する方法を紹介する。

ここでは,音声認識ソフトウェアとして,AMIVoice SP2 を用いた方法を紹介する。

- (1.1)入力者用の PC に音声認識ソフトウェアをインストー ルする。
- (1.2) 入力者用の IPtalk の 「補 W1」 タブで, 「サブ入力ウィ ンド」で,「サブ入力 W」をクリックして,サブ入力ウィ ンドを出す。
- (1.3)「サブ入力ウィンド」内で,「確定で自動表示(ドラ ゴンスピーチ)」のチェックを入れる。
- (1.4)「サブ入力ウィンド」の下側の枠をクリックして,カーソ ルを枠内に移す。
- (1.5) マイクを ON にし,通訳のための文章を発話し, 「AmiVoice エディター」に表示される音声認識結 果の内容を必要に応じて編集し,「転送」アイコンを クリックして IPtalk に送る。
- 3.2 BM ユーティリティを用いる方法

ここでは,KGS 社が提供するBMシリーズ機器用ユーテ ィ リティ(Ver.6.5.0)を用いて行う方法を紹介する。

3.2.1 機器,ソフトウェアの構成 表 3 に示す。

入力者用 利用者用 ハードウェア PC1台 PC1台, 点字ディスプレイ1台 ソフトウェア IPtalk IPtalk, NVDA

#### 表2 IPtalkを用いて点字ディスプレイでの通訳を 行うために必要な機材の一覧

#### 3.2.2 各種ソフトウェアの主な機能と役割

(1)BMシリーズ機器用ユーティリティ(Ver.6.5.0)

BM シリーズ機器用ユーティリティは,KGS 社製の BM シリーズ機器をPC に接続して利用可能にするフリーウェア であり,複数のソフトウェアが入っている。KGS 社のホーム ページ [3]よりダウンロードしてインストールできる。BMシリー

ズ機器用ユーティリティの中に,BMChat 等がある。 (2) BMChat

BMChatを用いて,点字の規則に従ってひらがなを入力 すると,点字ディスプレイに,点字が表示される。この方法 を利用できる入力者には,点字特有の分かち書き(マスあ け)や,助詞や長音の置き換えに関する規則を習得し,規 則に従って即座に入力できる能力が要求される。

点字ディスプレイには、PC で入力された文字列が, 既出 の文章につながる形で表示されていく。この際、通訳の文 字列の長さが点字ディスプレイで表示できる1 行の点字の マス数を超えることになった場合でも,点字ディスプレイに表 示される内容が次の行の内容に変更されたり, 点字が左に 流れたりすることがおこらず、利用者のペースで読み進める ことができる。これは読みやすい反面,実際に話されている 内容と読んでいる内容との時間差が開き,その場への参加 の保証ができなくなる恐れが生じる。もしもこの問題がしばし ば起こる場合には,入力者が,要約等により入力する文章 をより一層短くすることが求められる。

ひらがなを固定して入力するためには,ATOK では, 「Ctrl+ 無変換キー」を数回叩くことにより,「ひらがなをそ のまま入力します」というひらがな固定入力のモードにでき る。IME では Ctrl+F10 でメニューを出して,変換モードで 「無変換」を選択する。

(3)BMPad(長い通訳への利用は不向きと思われる)

BMPadを用いる場合には,入力者が点字の分かち書き や置き換えの規則を知らなくても,BMPad が自動的に点訳 して点字ディスプレイに表示してくれるため、点訳の知識が ほとんどない初心者でも利用できる。

しかし,入力過程までもが点字ディスプレイに表示されて しまうので,特にローマ字入力の場合には,利用者に伝わ る余分な情報が多くなり、読みにくい表出となる。また. 入 力文字列が点字ディスプレイの1行で表示できる文字数を 超えると, 点字が左に流れていくため, 読みにくくなる。

それを避けるために1行に収まる程度の文章で改行する ように入力すると、利用者にとっては読んでいる途中でいき なり次の文章が表示されるので,前の部分を読み戻そうとし て3.1.7で示した「前の部分を読む」ためのボタンを押すこ とが起き得る。前の部分に戻った場合,カーソル位置が前 行に移動されるので,もしもこのときに新たな文字列が送ら れてきたときにはその文字列がカーソル位置に挿入されてし まい,通訳の文章が壊れてしまうという問題が生じる。この ため, BMPadを講義や講演会等の通訳に使うのは不向き と思われる。

#### 4.おわりに

本稿では,点字ディスプレイで通訳可能な盲ろう者に対

する通訳方法を,機材の設定を中心に紹介した。

IPtalkを用いる方法では、NVDA による機械点訳を利 用するため,漢字の誤った読み,分かち書きのミスなどが含 まれることがあるが,点訳の初心者でも入力者になることが でき,入力者の層を厚くすることができる。間違った読みや 分かち書きのミスについては,利用者がどこまで許容できる かに依存する。誤読を少なくするためには,入力者がほとん どかなを用い,適当に分かち書きした文章を生成すればよ いことも示した。

BMChatを用いる方法では,点字ディスプレイの種類が KGS 社製に限定されたり,入力者が点訳のスキルをもった 人に限定されるが,分かち書きや助詞や長音の変換方法 に習熟した人が入力者になることで、誤読や分かち書きのミ スの少ない通訳を行うことができる。

いずれの方法にせよ,利用者にとって読み進めるときの負 担を小さくするためには,入力者が入力する文章をできるだ け短く簡潔に要約することが重要となる。

盲ろう者が点字ディスプレイやパソコンをどのように活用す るかについては,文献 [4] に詳しく書かれている。

#### 参照文献

[1] IPtalk ホームページ http://www.geocities.jp/shigeaki\_kurita [2] NVDA ホームページ

https://www.nvda.jp/

- [3] BMシリーズ機器用ユーティリティホームページ http://www.kgs-jpn.co.jp/index.php?QBlog- 20160413-1
- [4] 全国盲ろう者協会:盲ろう者向けパソコン指導マニュア ル-Windows 8 編 http://www.jdba.or.jp/db/profile.cgi?\_v= 1420211107

# Note-taking Method for Deaf-blind People Featuring a Braille Display — Setting Method —

#### SEKITA, Iwao

# Department of Computer Science, Faculty of Health Sciences, Tsukuba University of Technology

**Abstract:** A note-taking method featuring a braille display can be applied by beginner note-takers who do not have sufficient knowledge of braille. This method can be useful for some deaf-blind people who can read braille. This manuscript describes some such methods that feature a braille display, and which vary according to the display and the skill level in braille of the note-taker. The methods are composed of freeware like IPtalk, NVDA, and BM-utility-software.

**Keywords:** Braille display, Deaf-blind, Note-taking, IPtalk, BM-utility-software